## VIDYOCONNECT™ FOR MS OUTLOOK VIDYOCONNECTINTEGRATIONS

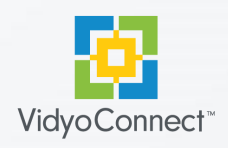

You need to be logged into Vidyo Neo before scheduling a meeting.

Where would you like to meet?

P Room with very long nam... Weekly Book Club Room Happy Holidays Room

Where would you like to meet?

One-time room (used only once)

 $\blacktriangledown$  Add an access code to this meeting .<br>An access code will automatically be<br>jenerated for this meeting and added to

 $\checkmark$ 

My great room

Special Events Room

◯ My great room

Meeting options

Me

Portal

## LOG-IN

- 1. Open a Microsoft Outlook calendar invitation.
- 2. Click on the  $\left|\frac{Q}{\omega_{00}}\right|$  Vidyo icon on the Outlook ribbon. The Vidyo calendar window appears.
- 3. Log in with the portal you use to access your Vidyo collaboration tool (note this may be pre-populated). Click **Next**. *\*\*If SAML is enabled, click "Next" on the screen to log in via the browser.*
- 4. Enter the username, and password you use for your Vidyo collaboration tool.
- 5. Check "**Keep me signed in**" for easy scheduling. Click **Next**.
- 6. Once you have successfully logged in, you can begin scheduling Vidyo-enabled meetings.

## **SCHEDULE**

- 1. Open a Microsoft Outlook calendar invitation and create an event as you normally would. Click on the  $\left|\mathbf{Q}\right|$  Vidyo icon. Then select your meeting scheduling options.
- 2. **(A) Schedule in an existing room:** Select the first button under "Where would you like to meet?" A list of your rooms displays here. Select the room you want to meet in**.**
- 2. **(B) Schedule in a one-time room:** Select "**One-time room (used only once)"** under "Where would you like to meet?"

*\*\*If the one-time room feature is disabled, a message will appear asking you to add or create a room in which to schedule your meeting.* 

- 3. To add an access code, select the "**Add an access code to this meeting"** checkbox. Enter a 5-12 digit numerical code.
- 4. Click **Next**. A message appears stating that you are almost done! Click the X in the top right to close out of the Vidyo calendar.
- 5. Add your meeting agenda, set the date and time and send the invitation!

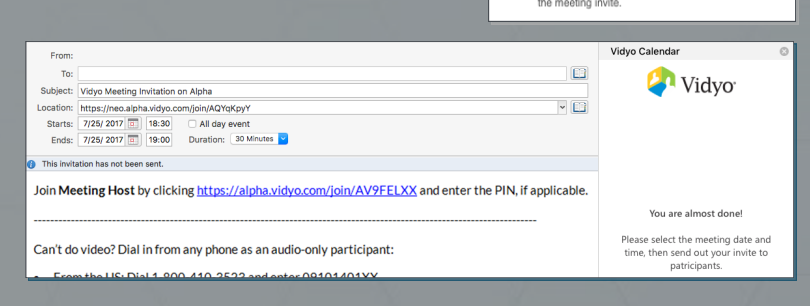

## **CONNECT**

- Participants can connect to the Vidyo-enabled meeting by clicking the link included in the invitation.
- Participants can also connect via audio-only or conference room systems with the instructions included in the invitation.

Join Meeting Host by clicking https://alpha.vidyo.com/join/AV9FELXX and enter the PIN, if applicable.

- Can't do video? Dial in from any phone as an audio-only participant:
- From the US: Dial 1-800-410-3523 and enter 09101401XX
- tap-to-connect: 1-800-410-3523,09101401XX#
- (Additional phone numbers are available below)

**3** https://alpha.neo.vidyo.com You need to be logged into Vidyo Neo<br>before scheduling a meeting. Login Username **4** Password **5** Keep me signed in

The VIDYO logo is a registered trademark of Vidyo, Inc. in the U.S. Patent and Trademark Office and in other jurisdictions. VIDYO, the Vidyo cube icon, the Vidyo Partner Logos and names of Vidyo Inc.'s products and offerin arks of Vidyo, Inc., in the United States and in other jurisdictions. Other trademarks reference herein are the property of their respective owners.